## 粒径の大きなFe試料の測定

# StandardODFと周辺アプリケーション

LaboTexは測定された極点図データから機械的に結晶方位の体積率を計算します。 測定した極点図は正しいのか?

測定極点図は正しいのか?評価方法をツール群を用いて説明します。

アプリケーション

リガク正極点 リガクASCII変換 PFtoODF StandardODF

ツール群

DefocusCalc ValueODF InverseDisp Cluster CubicCODisp

今回検出された結晶方位

 ${111}{-1-12}$  {001} <310> {233} <01-1>

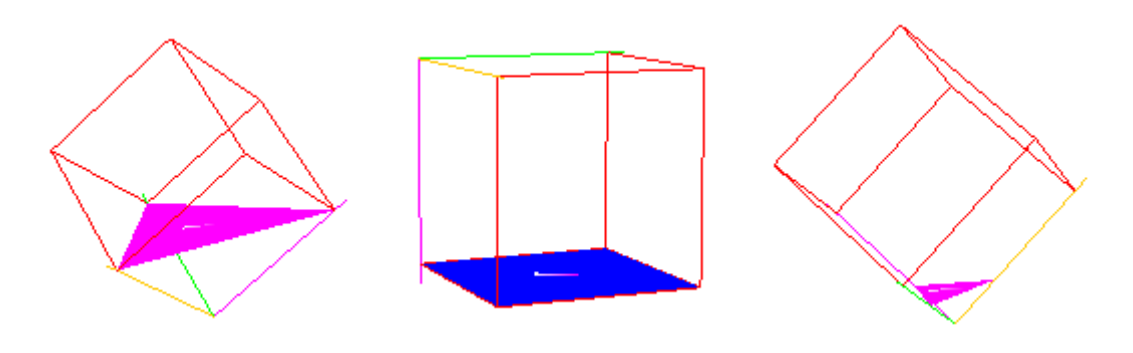

## 2008年05月27日

結晶粒径が大きく、配向が弱いFe試料の測定は難しい。

結晶粒径の確認

 XRDによる粒径の確認は、ロッキングカーブで確認出来る。 測定条件は、回折強度の強い反射の周辺をθscanを行えば、間接的に確認出来ます。 又、γ揺動を行うことで、粒径の影響を確認出来ます。以下にγ揺動ありなしの比較を行う。 測定条件

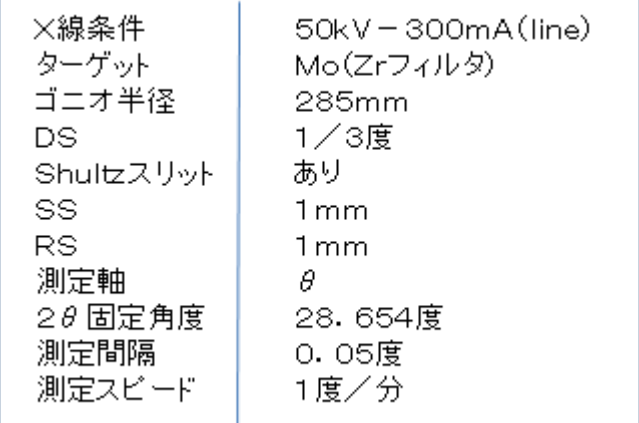

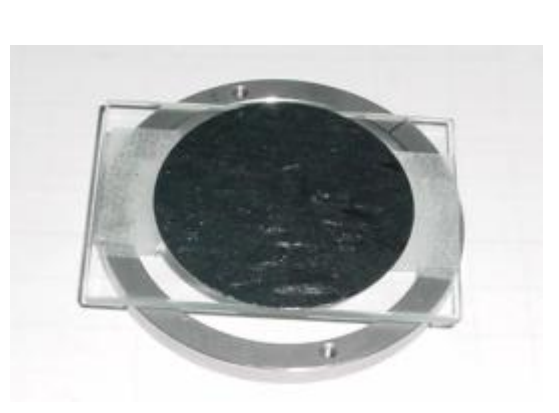

測定試料はガラス試料板の上に張り付けて取り付ける。このようにすると、試料ホルダーより 小さい試料の測定が出来ます。

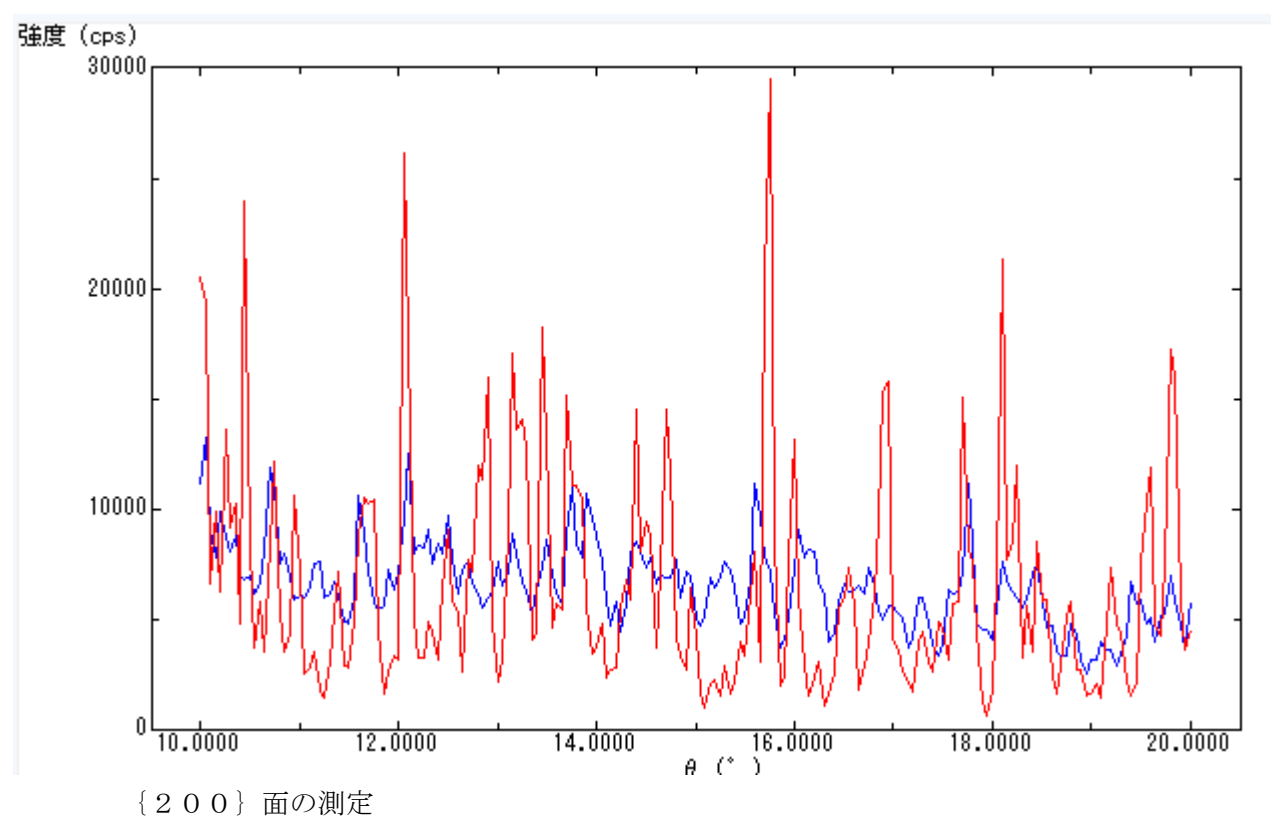

- 赤:揺動なし
- 青:20mm揺動あり

100μ弱の結晶粒径と思われる。

反射極点測定

結晶粒径が大きいので、γ揺動は必須

測定条件

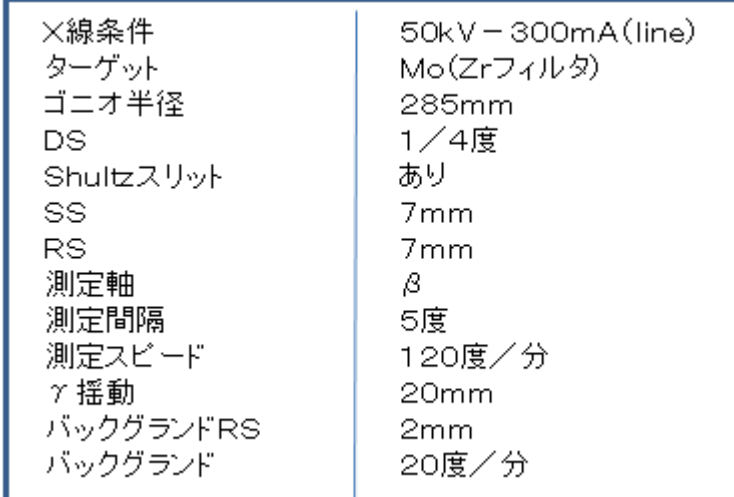

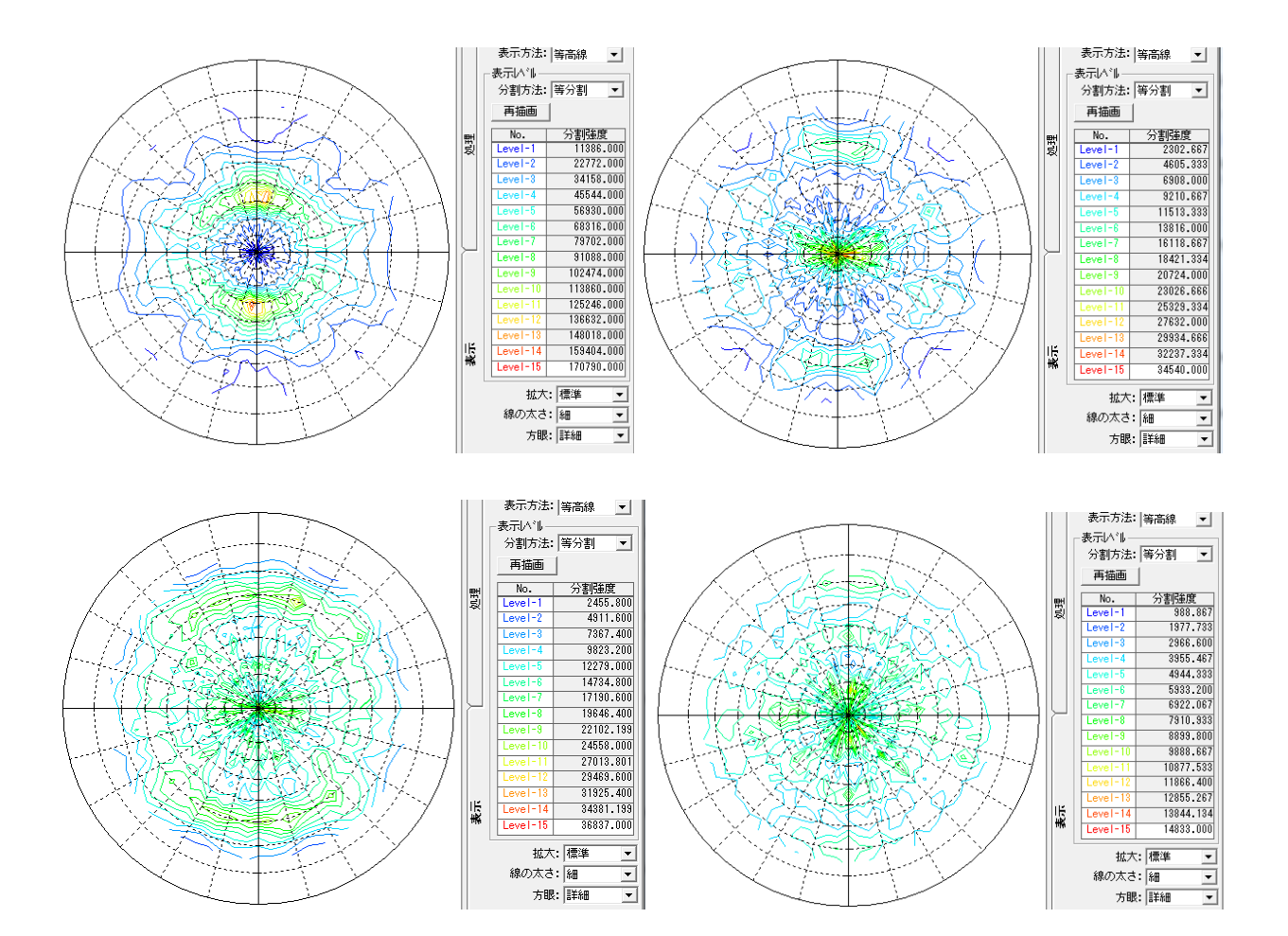

 バックグランドを差し引く前後のプロファイルを確認する事で、適性に測定が行われたか確認出来ます。 発散スリットが広すぎないか、受光スリットが広すぎないか、余分な散乱を測定していないかの確認 バックグランド削除あり、なし、でβ平均プロファイルで確認する。

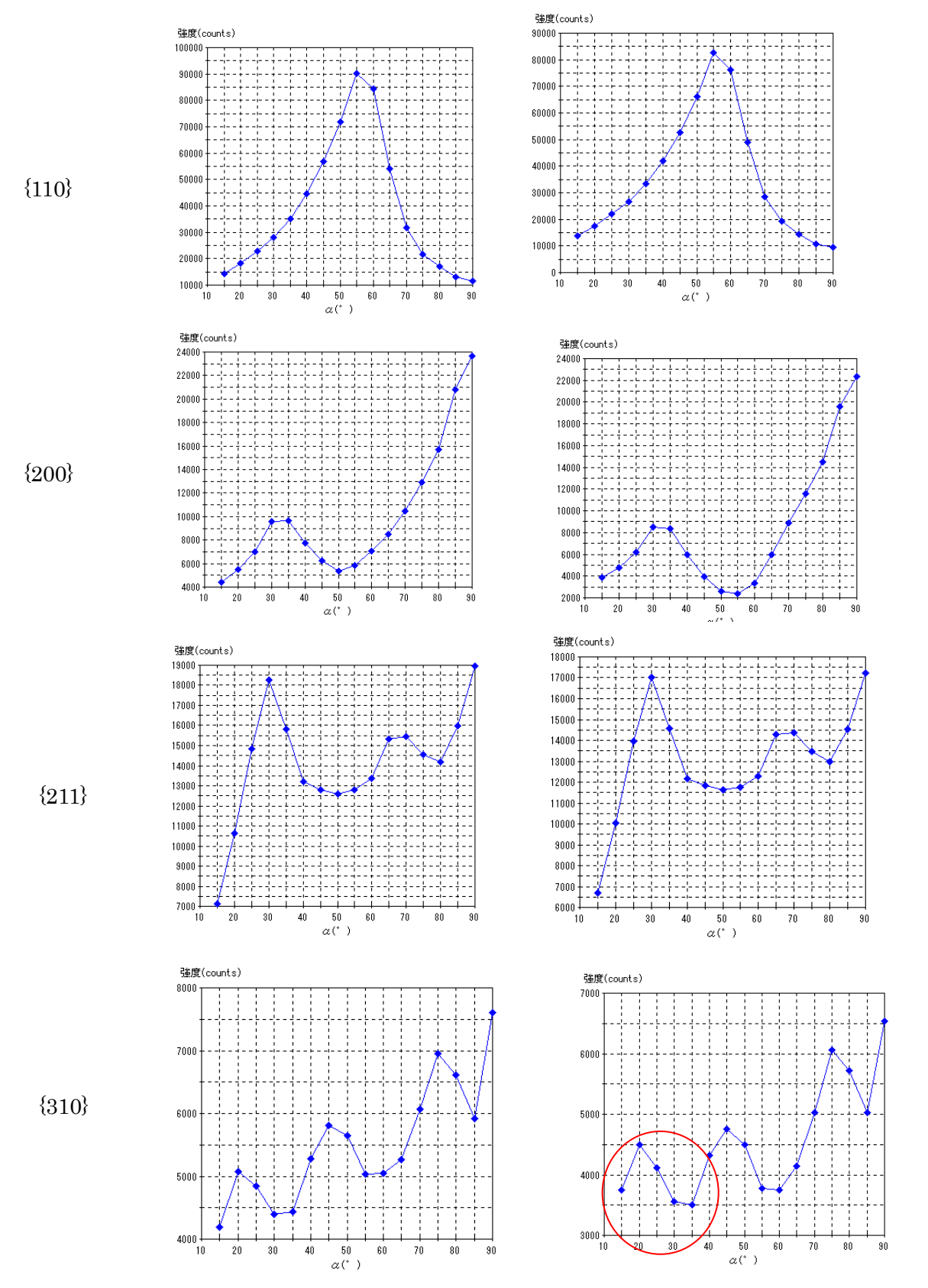

バックグランドを削除しても、削除前と比較して大きな変化がない事がバックグランドの適正を示す 若干{310}の動きが気になる。スリット7mmは広すぎる可能性がある。

Defocus補正(DefocusCalcソフトウエアによる)

 $D$ e focus曲線は、測定2 $\theta$ 角度と測定受光スリット幅に大きく影響されます。

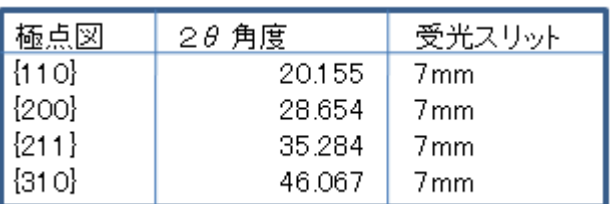

この測定条件のDefocus曲線を計算する。

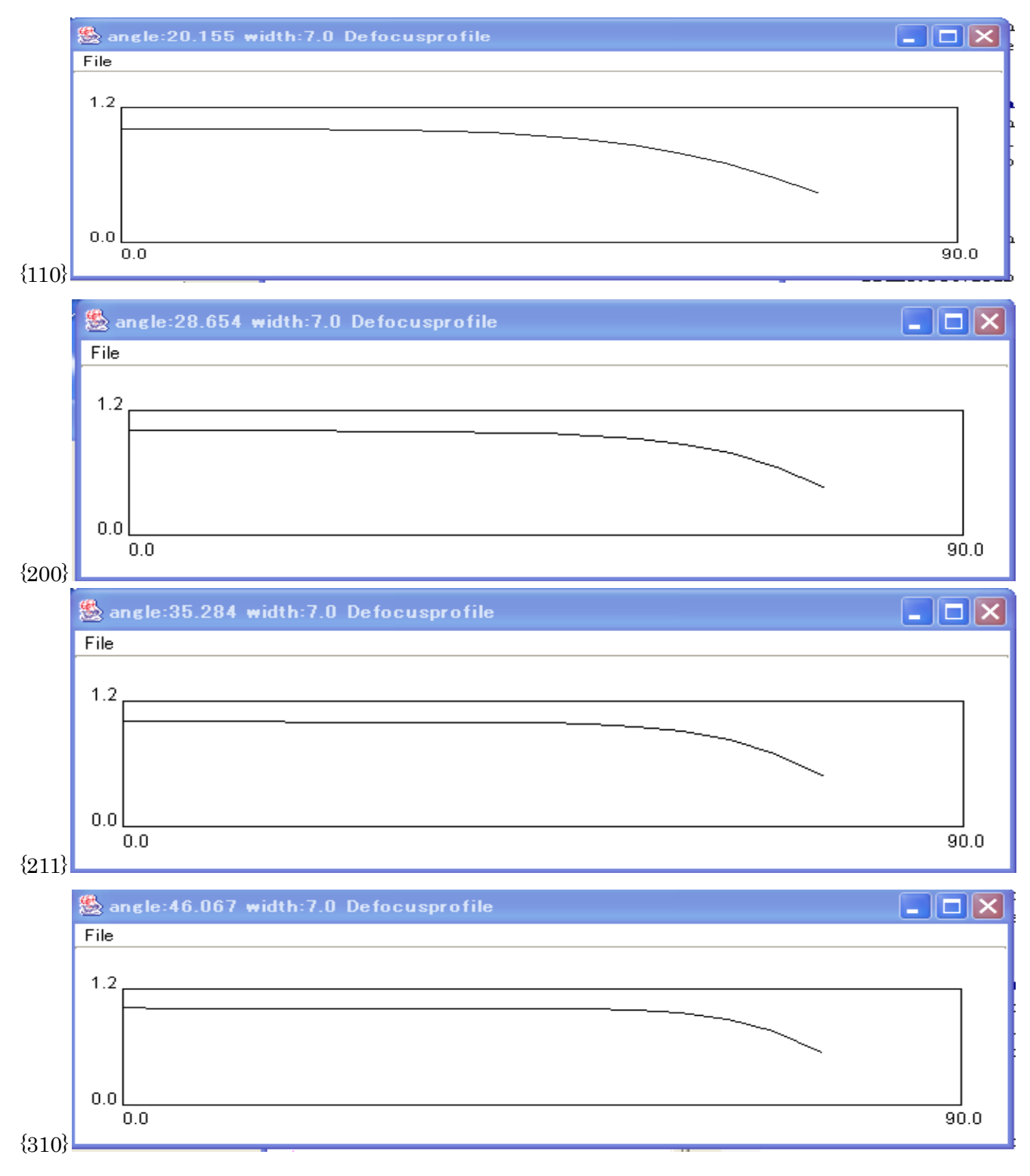

補正曲線を得る。

## {110}にDefocus補正を行う

## rawデータ

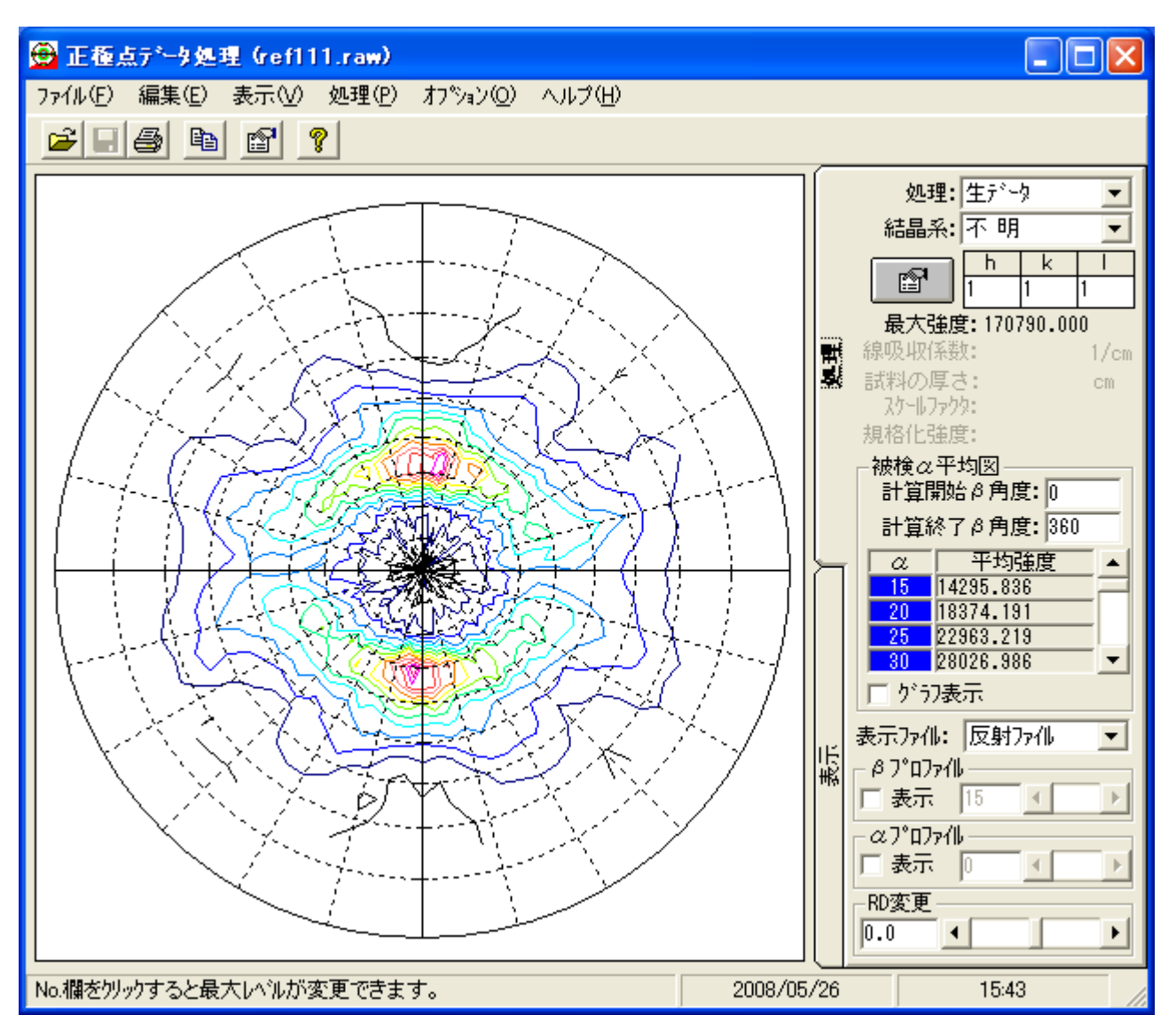

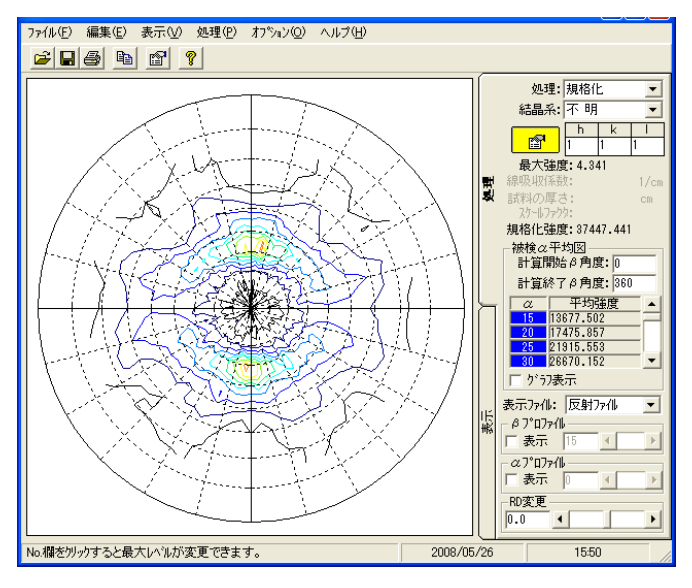

内部規格化 random規格化

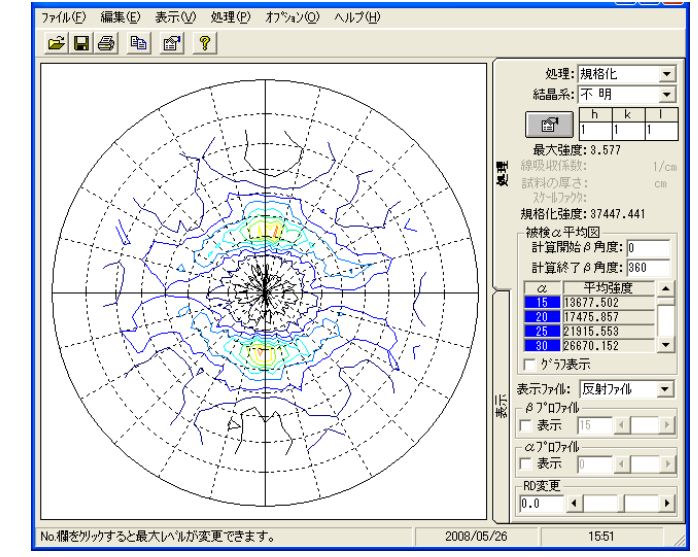

random規格化で極点図の外側に影響

{200}

rawデータ

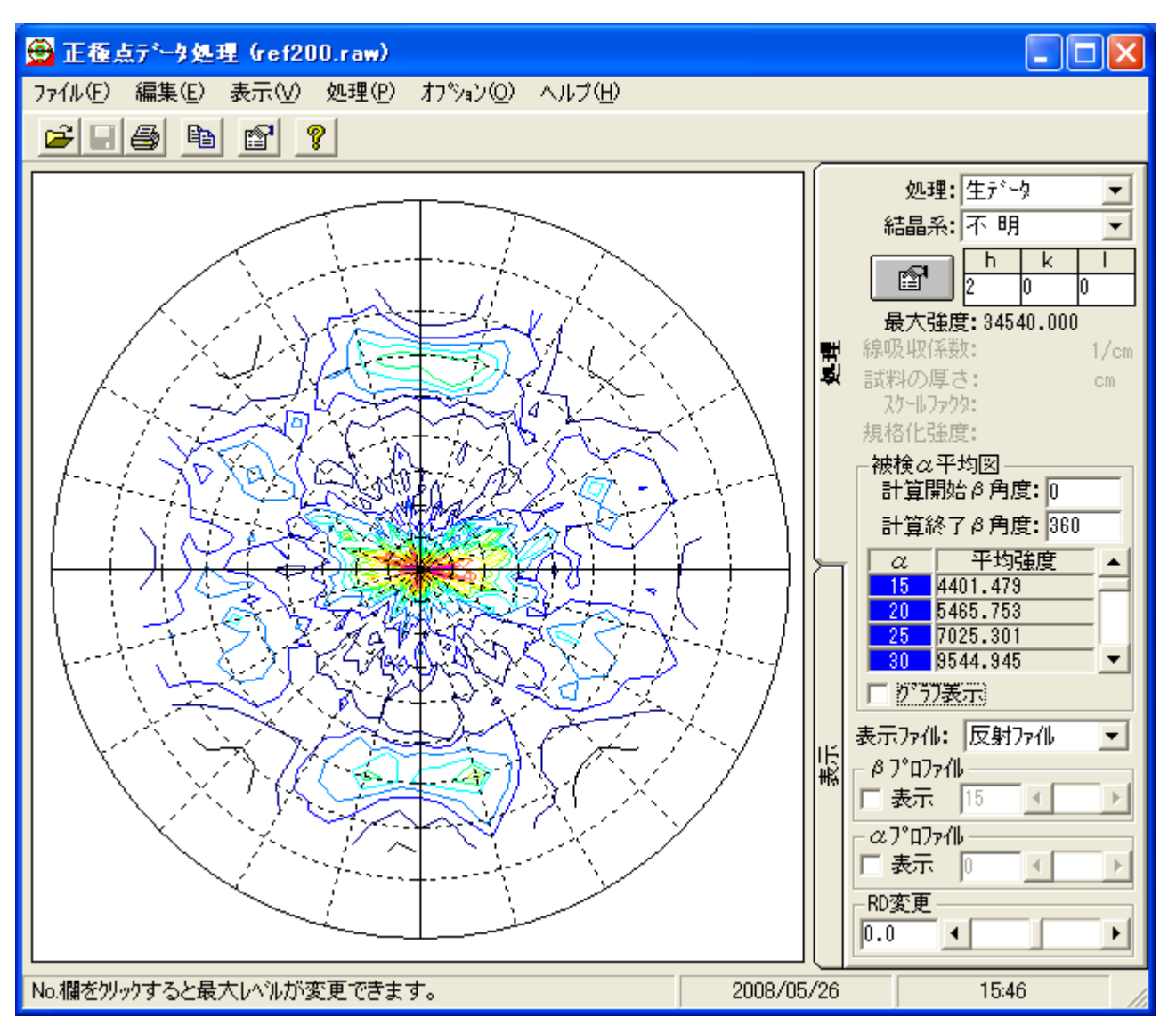

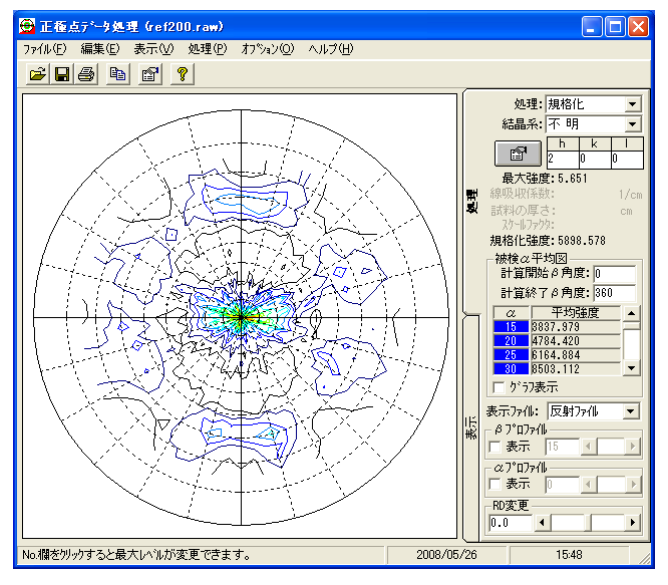

## 内部規格化 random規格化

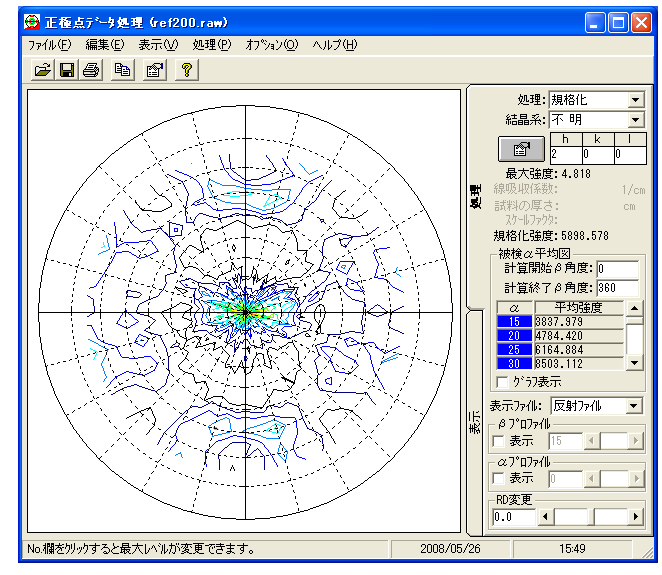

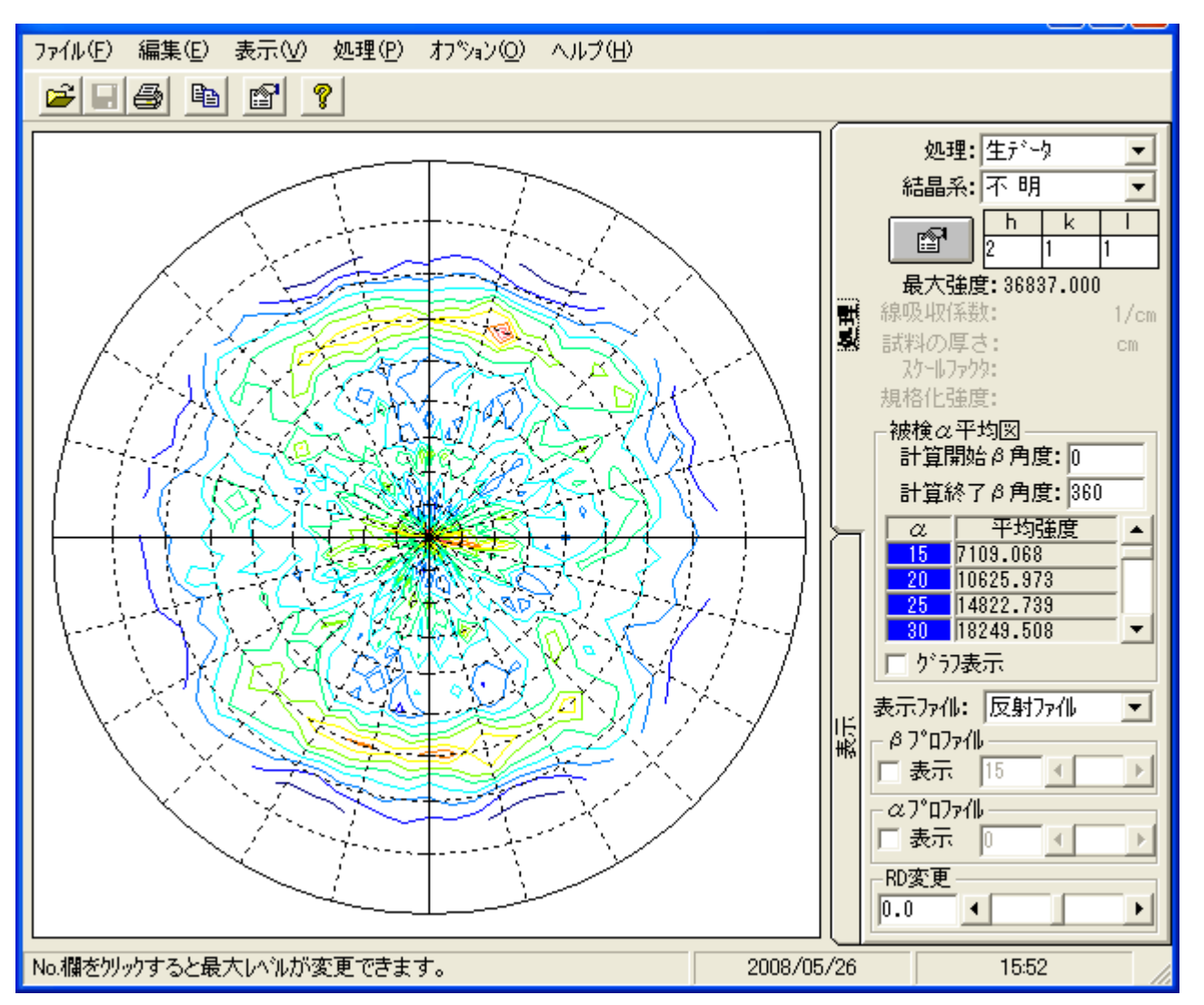

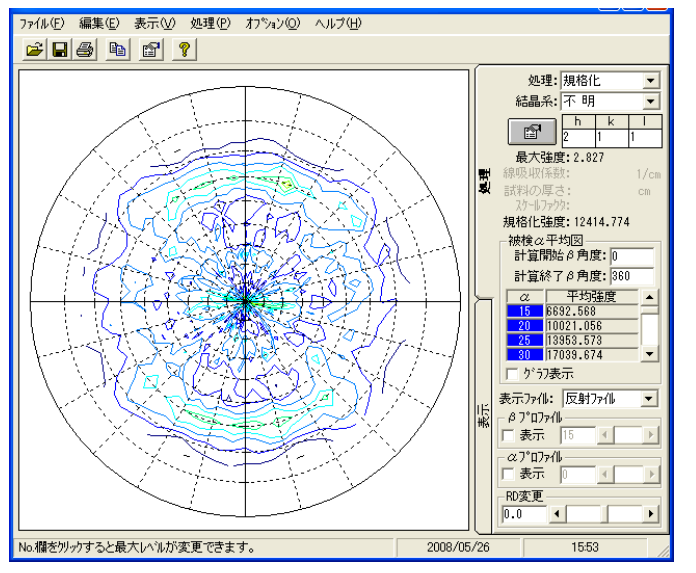

### 内部規格化 random規格化

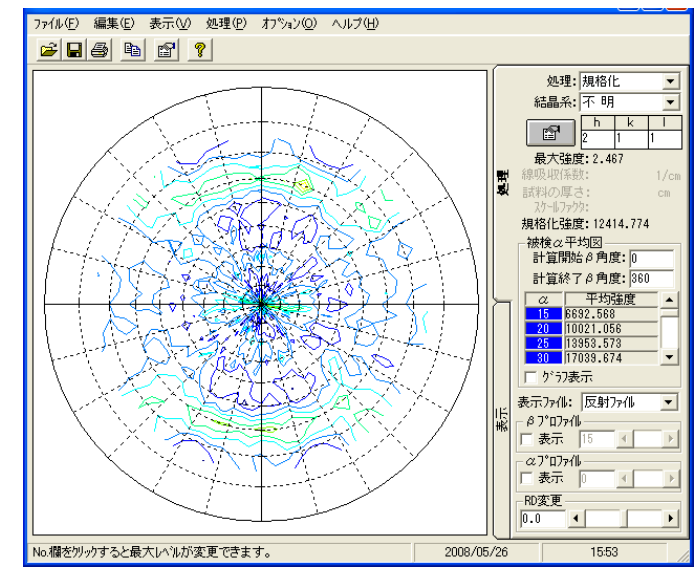

{310}

rawデータ

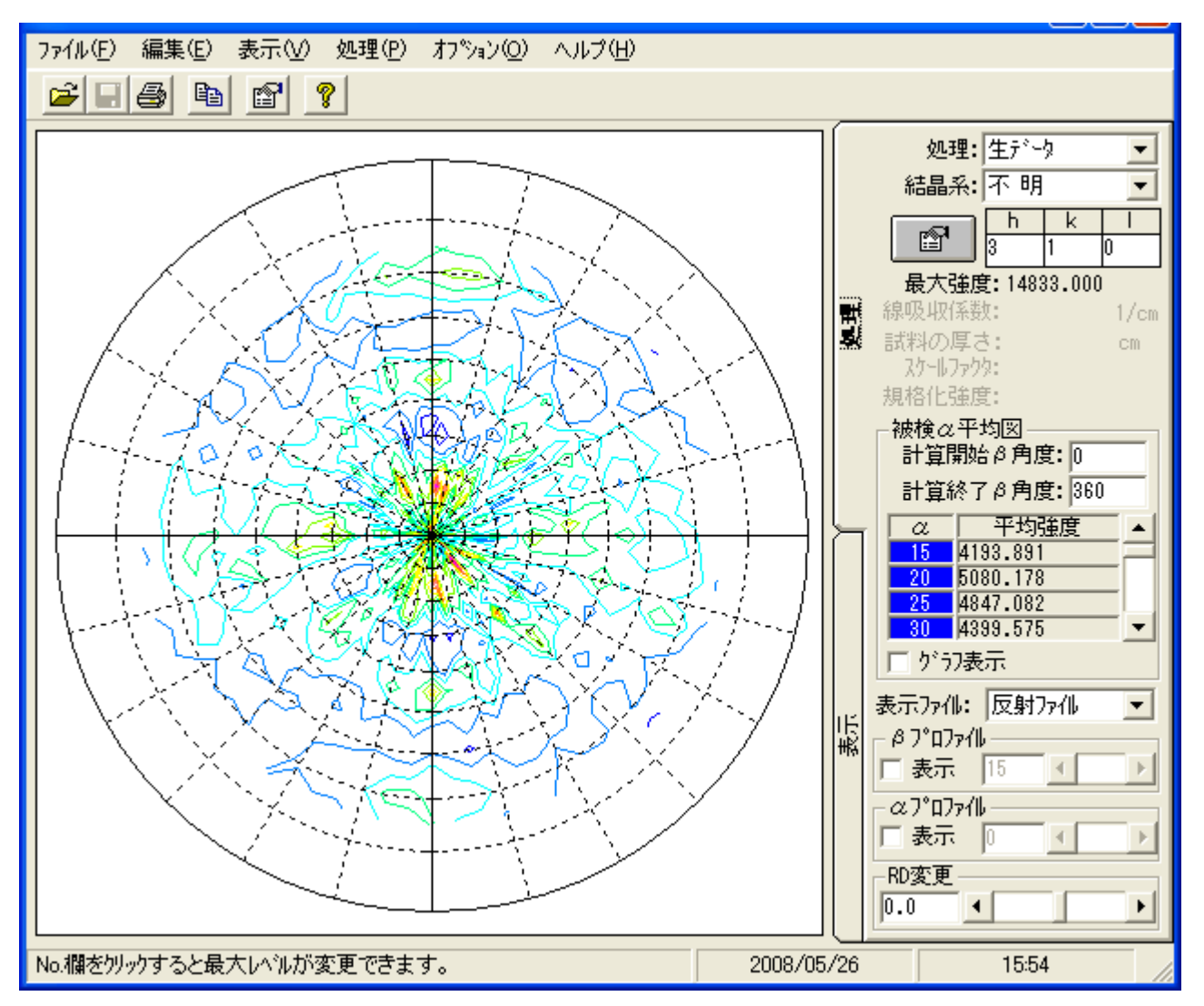

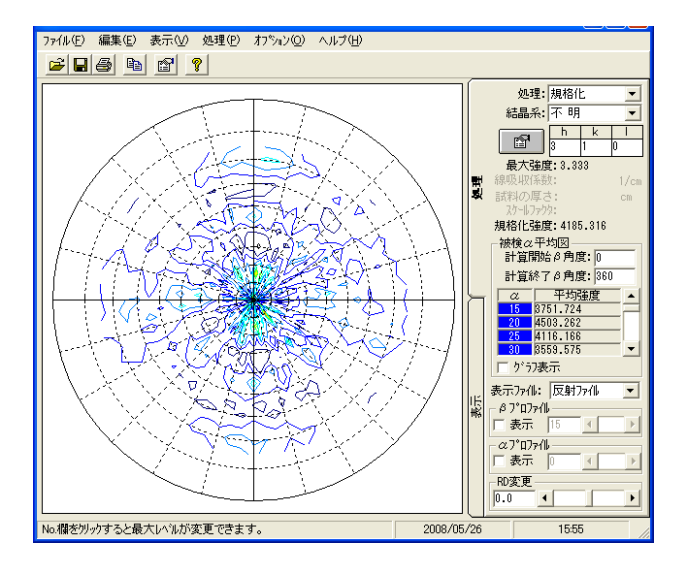

### 内部規格化 random規格化

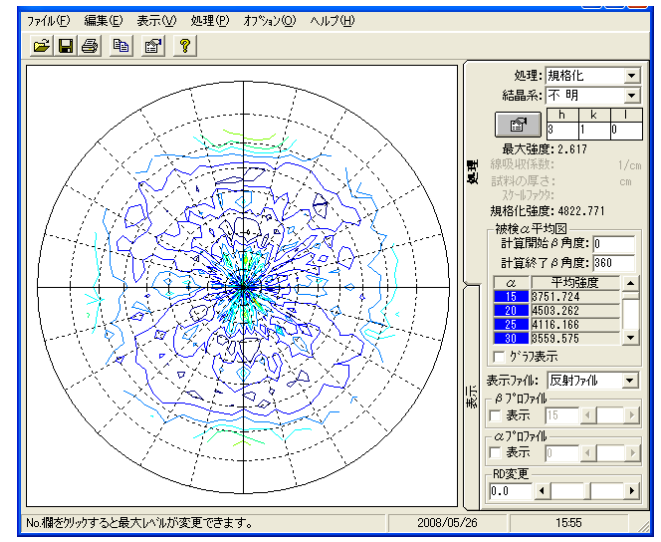

## ARCIIへ変換後PFtoODFでフォーマット変換

StandardODF,TexTools,LaboTexで読み込めるテキストへ

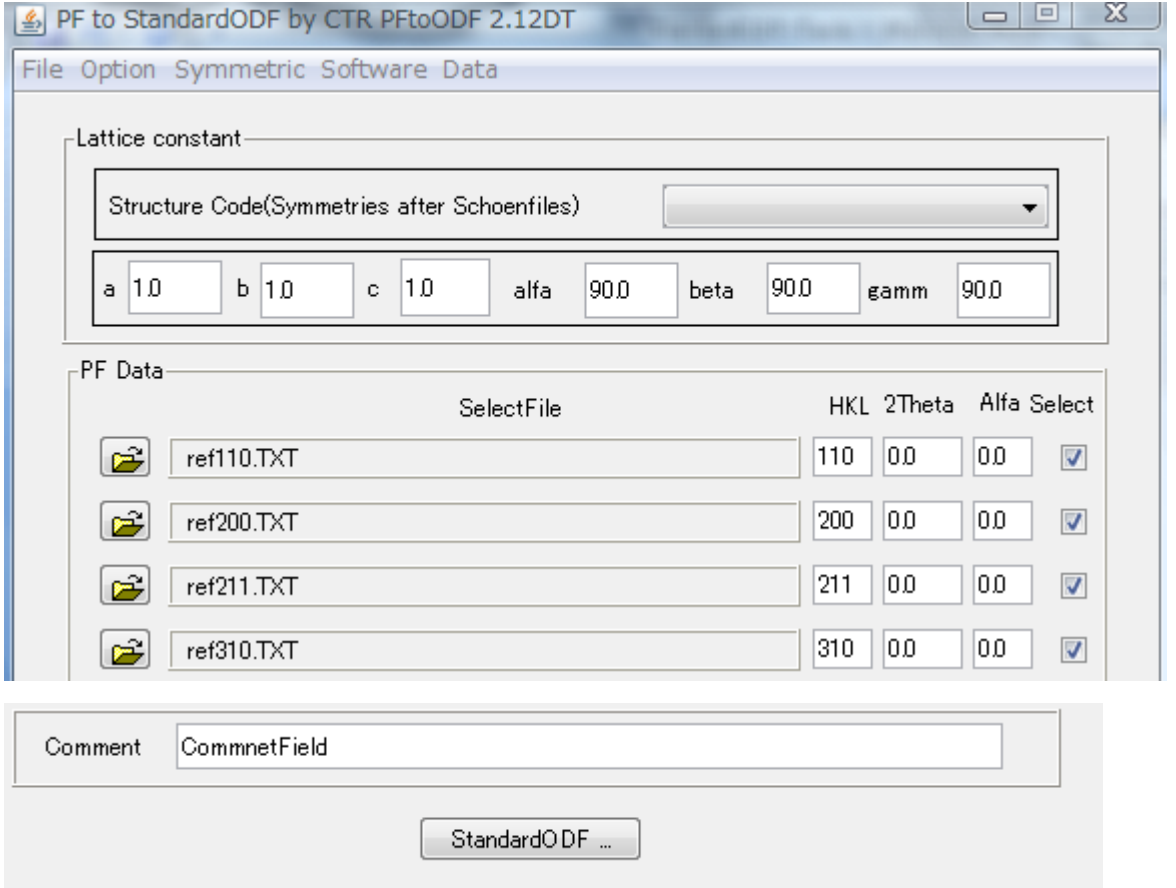

StandardODFをクリック

## Errorでも c:¥ODF¥PFDATA を確認する。

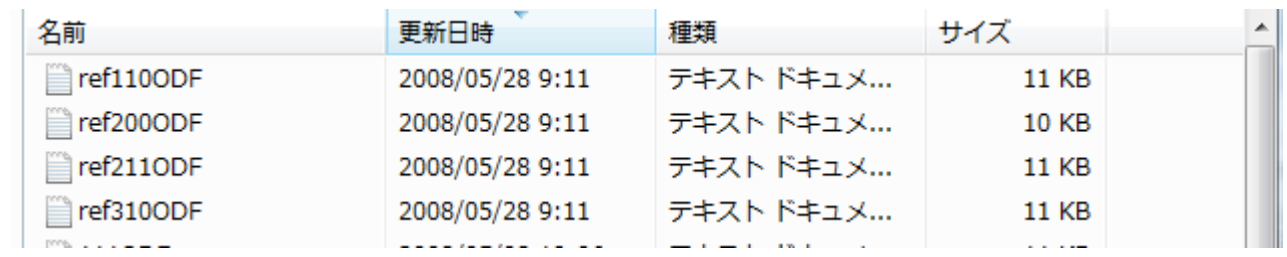

変換されたデータが登録されている。

以降、StandardODFでこのデータを読み込む

### StandradODF

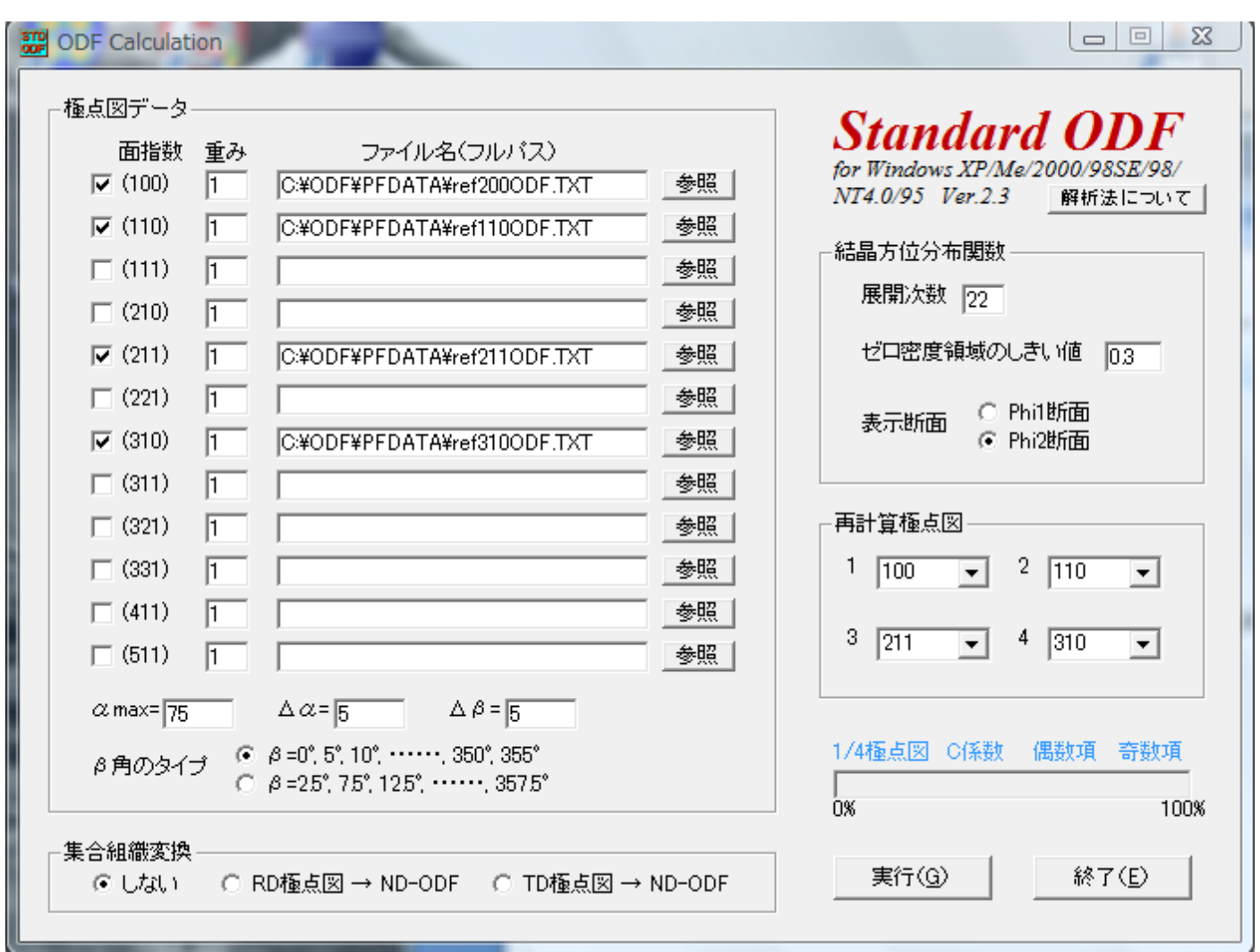

StandradODFでは指定出来る極点図は極点図の中心(0.0度)から測定されていること 指定する極点図の範囲が同一であること

測定間隔は5.0度であること の条件があります。

実行すると、計算結果が表示されます。

計算した結果はStandradODFがインストールされているディレクトリに記録されます

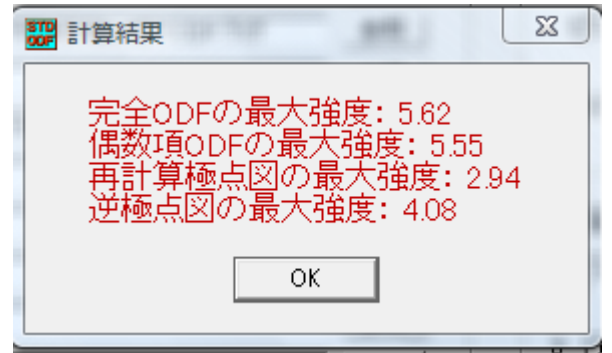

## ODFPLOTによるODF図

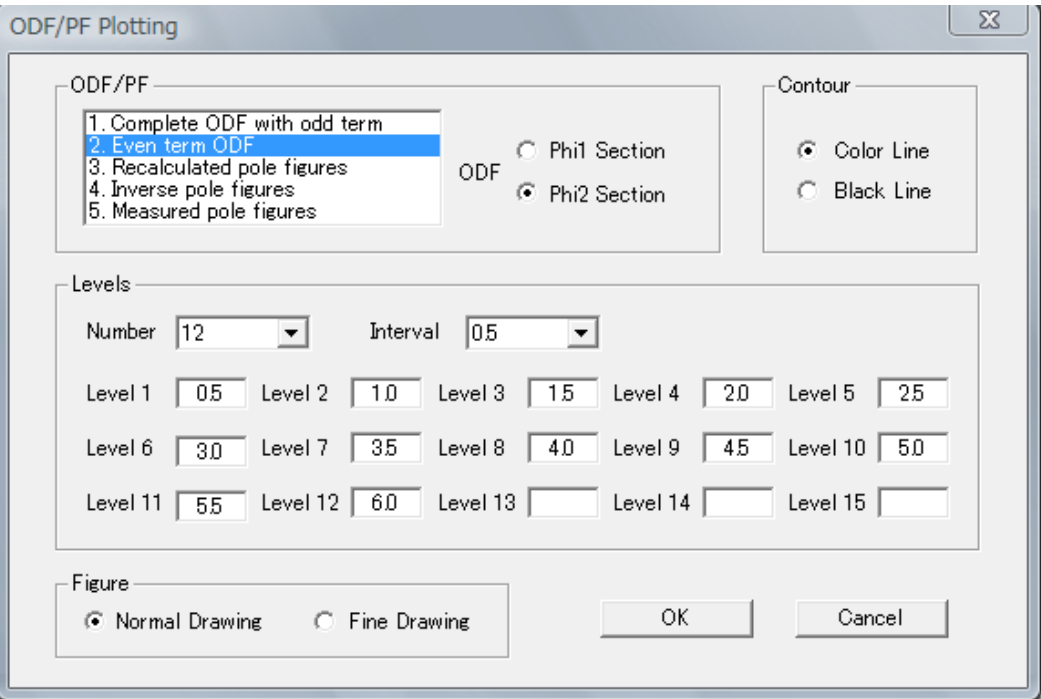

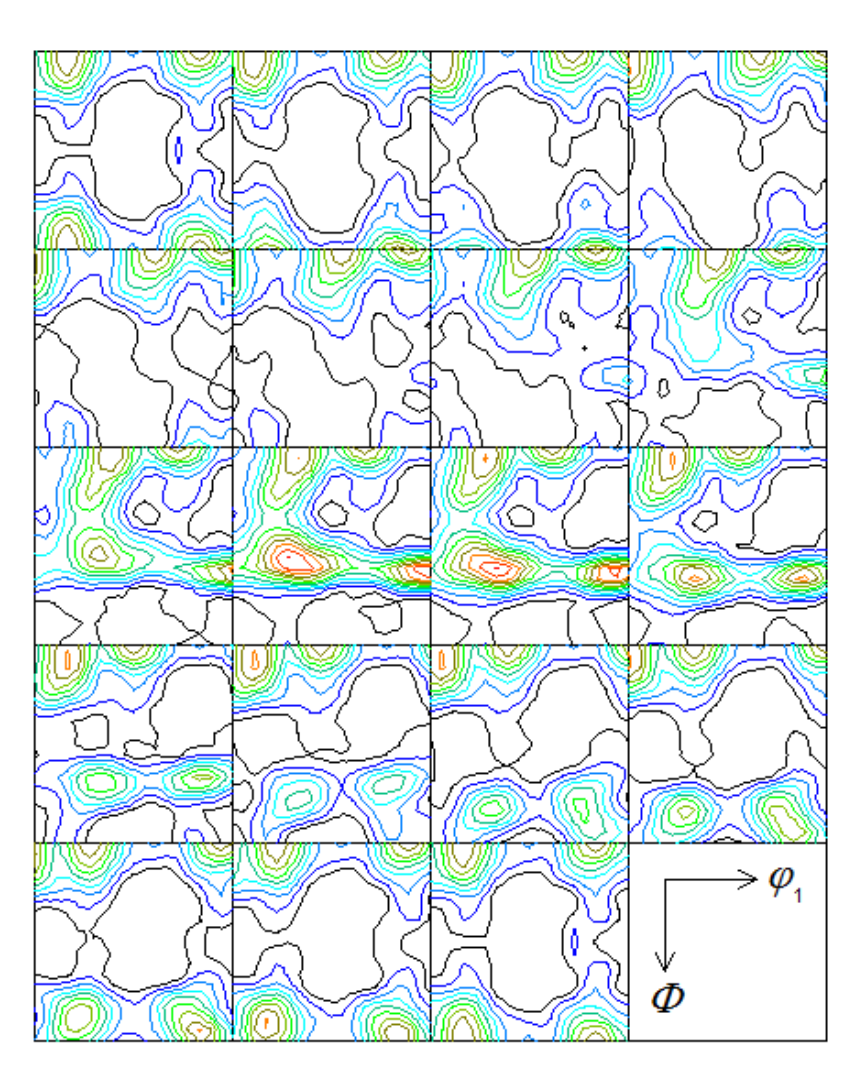

Contour Levels: 0.5 1.0 1.5 2.0 2.5 3.0 3.5 4.0 4.5 5.0 5.5

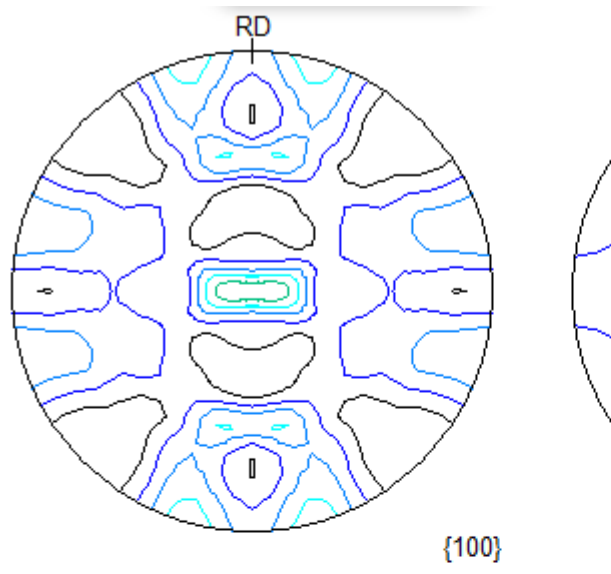

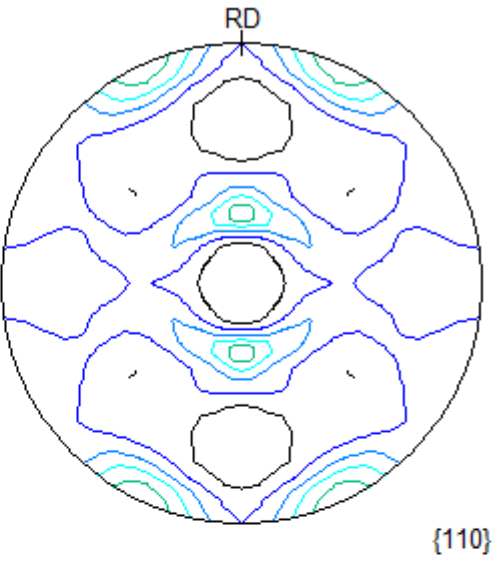

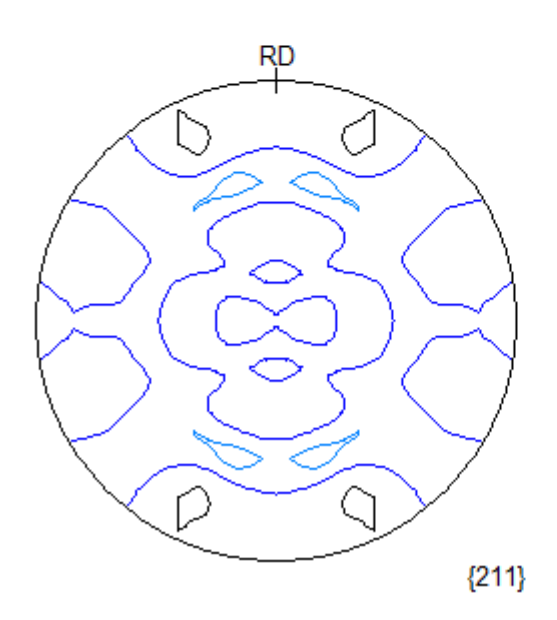

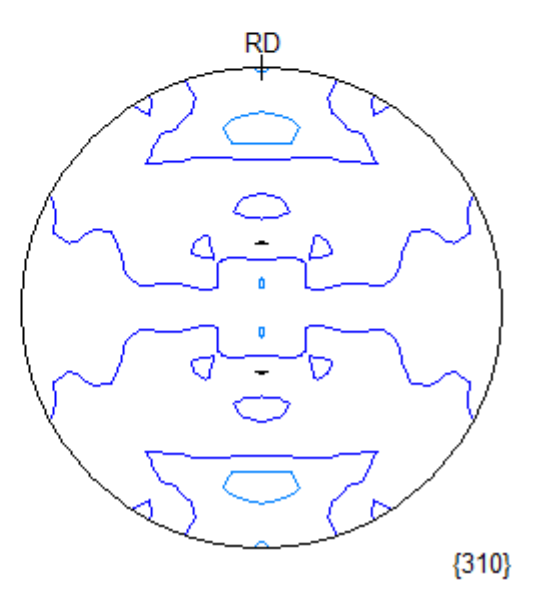

逆極点図

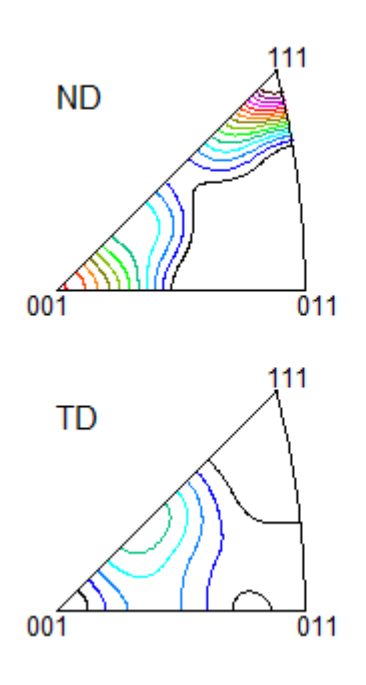

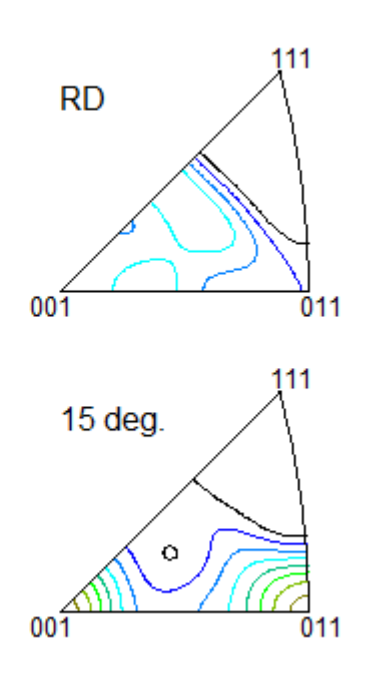

## ValueODFによるODF計算前後の極点図比較

指定するディレクトリは、StandardODFがインストールされているディレクトリ

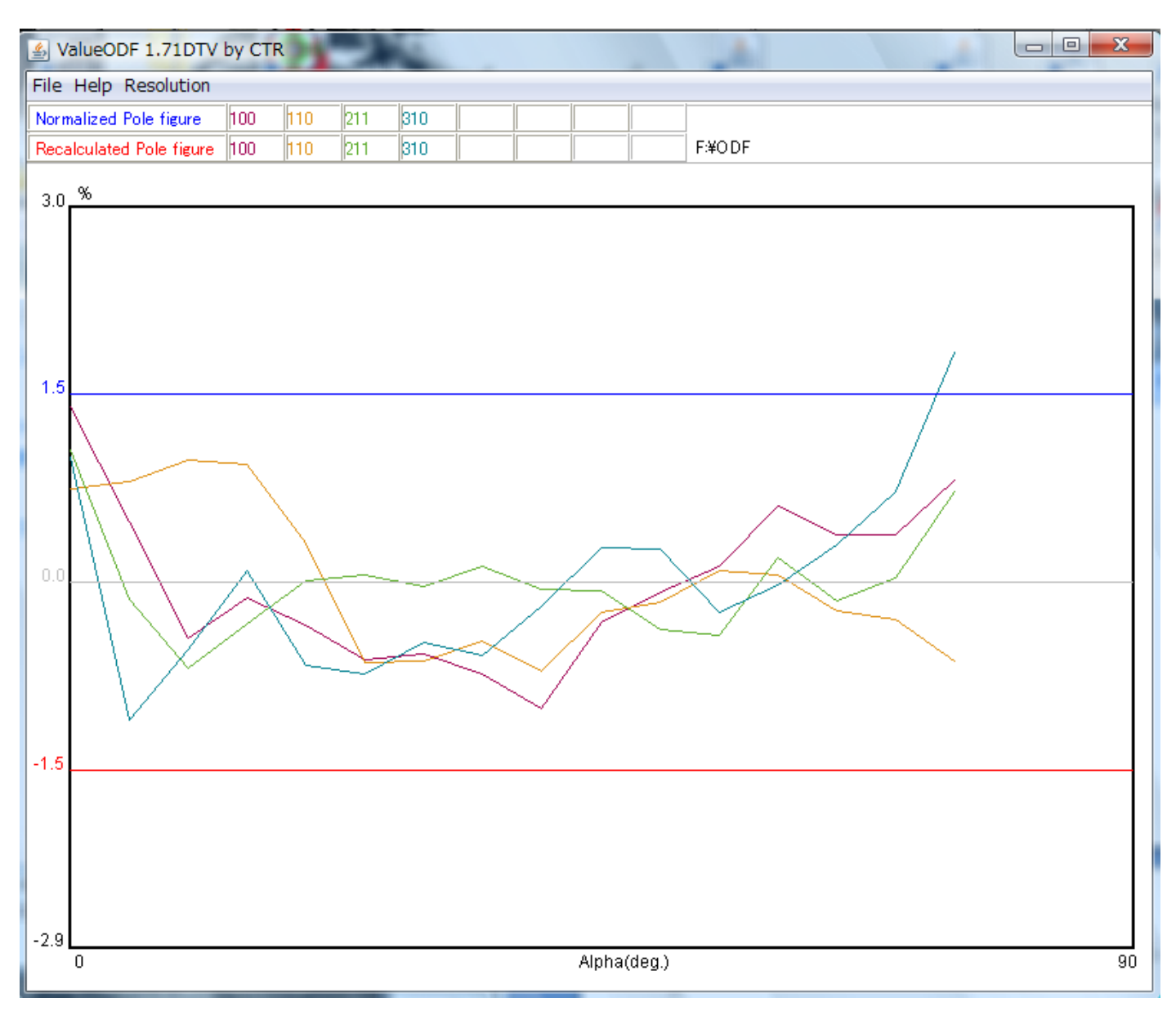

若干{310}の入力極点図の外側周辺強度が高いようである。

InverseDispによる逆極点評価

StandardODFがインストールされているディレクトリのOUTPUT2.txtファイル を選択する。

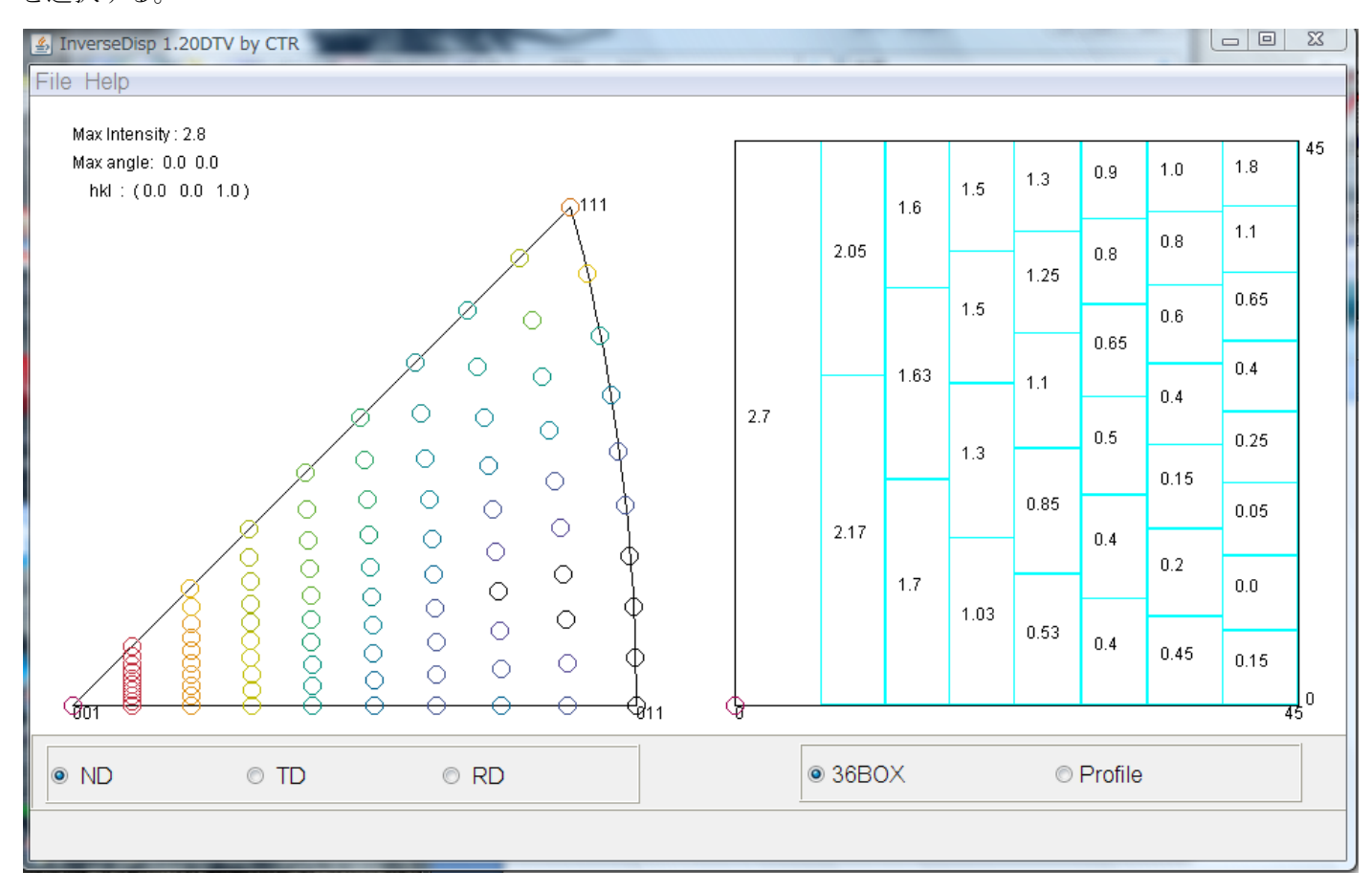

NDは(001)が最大強度であることが分かります。

本ソフトウエアはこの逆極点の結果をプロファイルでファイルデータベースとして登録出来ます。 Clusterソフトウエアと連携することで、結晶方位の検索シテクムが可能

StandardODFの結果から結晶方位を求める

ODF  $\phi$  2 = 4 5 度に最大強度がありそうである。

このφ1、Φ角度を調べる。

StandardODFがインストールされているディレクトリのOUTPUT3.txtをメモ帳で 読み込み最大強度位置のEuler角度を調べる。

 $45.0$ 1.8 2.0 2.7 3.7 4.6 5.0 4.4 3.5 3.1 3.1 2.6 1.8 1.5 1.1 0.6 0.4 0.4 0.1 -0.2  $50.0$ 2.7 2.8 3.2 4.2 5.1 5.6 5.2 4.6 4.4 4.1 3.5 2.8 2.5 2.3  $2.0$  2.0 2.2  $2\tau$  $\overline{2.1}$  $55.0$ 3.2 3.2 3.5 4.0 4.6 4.8 4.9 4.9 4.6 4.0 3.5 3.2 3.2 3.2  $3.6$  4.2  $4.7(5.0 5.1$ 2.7 2.7 2.8 2.8 2.7 2.7 2.9 3.2 3.0 2.3 2.0  $60.0$  $2.0$   $2.1$   $2.3$  $3.1$ 4.7  $5.0$  $-5.1$  $4.1$  $\alpha \sigma$  ,  $\alpha$  $\mathbf{t}$  .  $\mathbf{A}$  $(10 - 17)$  $\rightarrow -\infty$ an az az an an  $\alpha \in \mathbb{R}^n$  ,  $\alpha \neq 0$  $\alpha$   $\sigma$  $\alpha$   $\sigma$  $\sim$   $\sim$   $\sim$  $\mathcal{A}^{\pm}(\alpha)$  $\Delta$   $\Delta$  $\alpha$  ,  $\alpha$  .  $\alpha$  ,  $\alpha$  .  $\sim$   $\sim$ 

 $\sqrt{1} = 90.0$ 度  $\Phi = 55.0$ 度

 $\sqrt{2} = 45.0$  #

このEuler角度から結晶方位を求める。

CubicCOpispアプリケーション

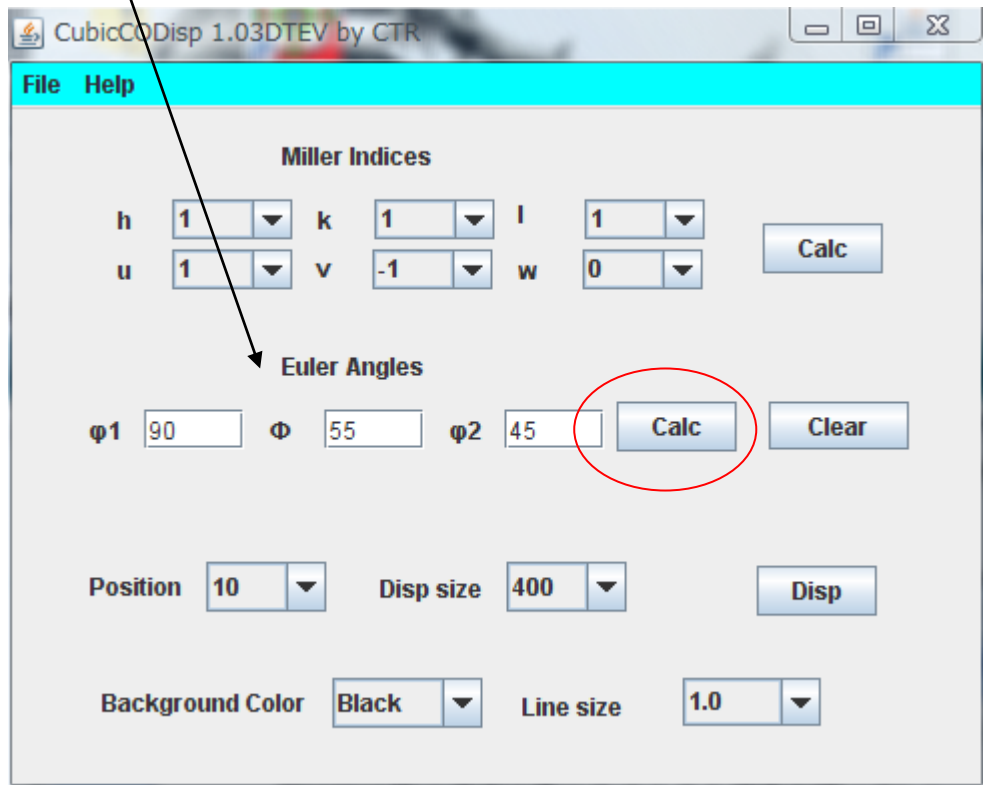

Calcで{111}<-1-12>を得る。

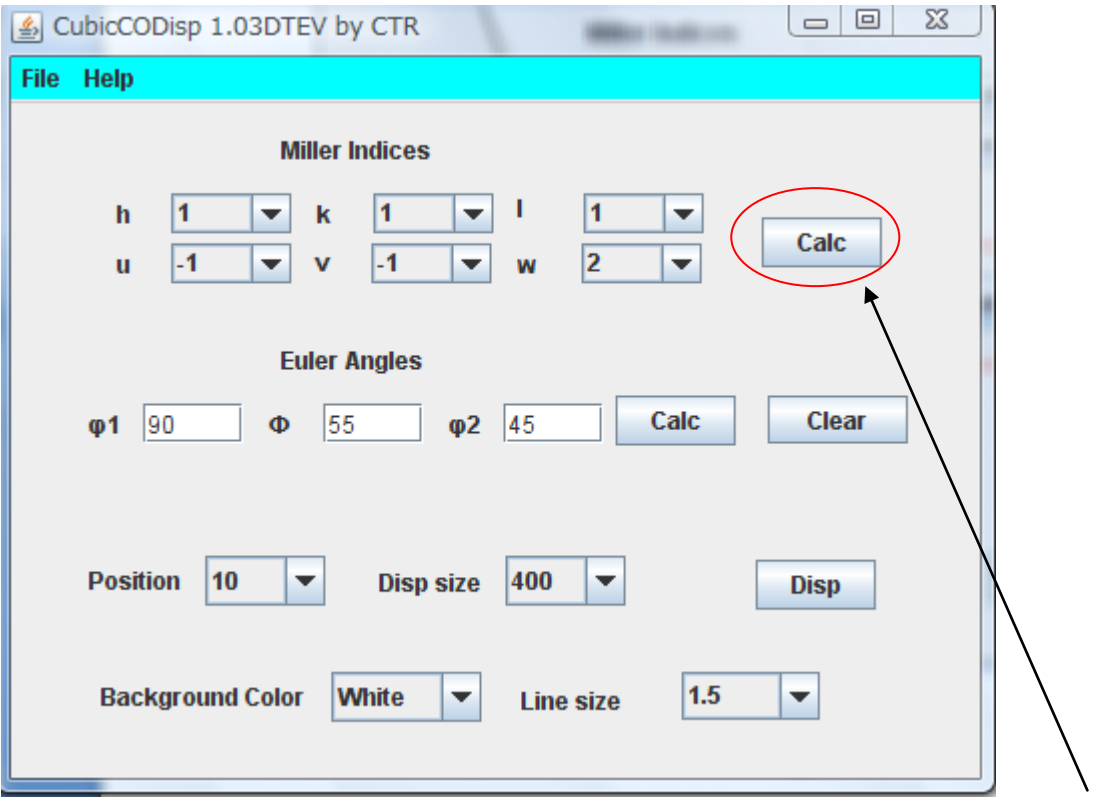

さらにこの ${111}$  < -1-12>の結晶方位の正確なEuler角度を得る。Calc

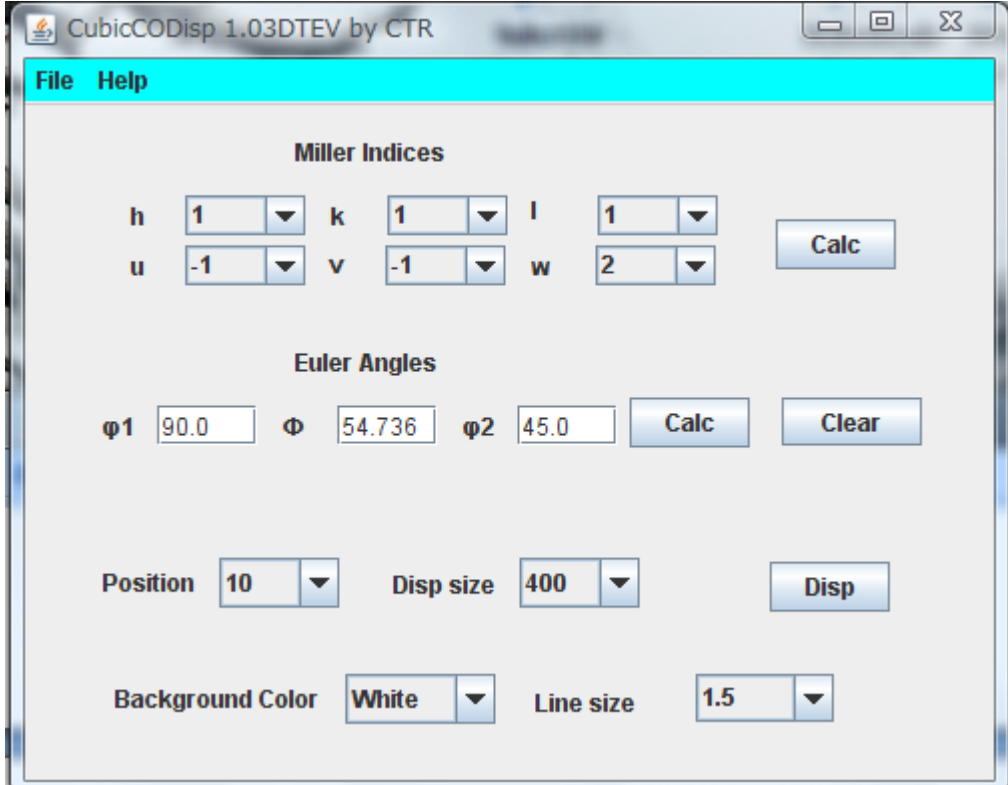

さらに結晶方位図をDispで描画

詳しくはCubicCODispの説明書を参照してください。

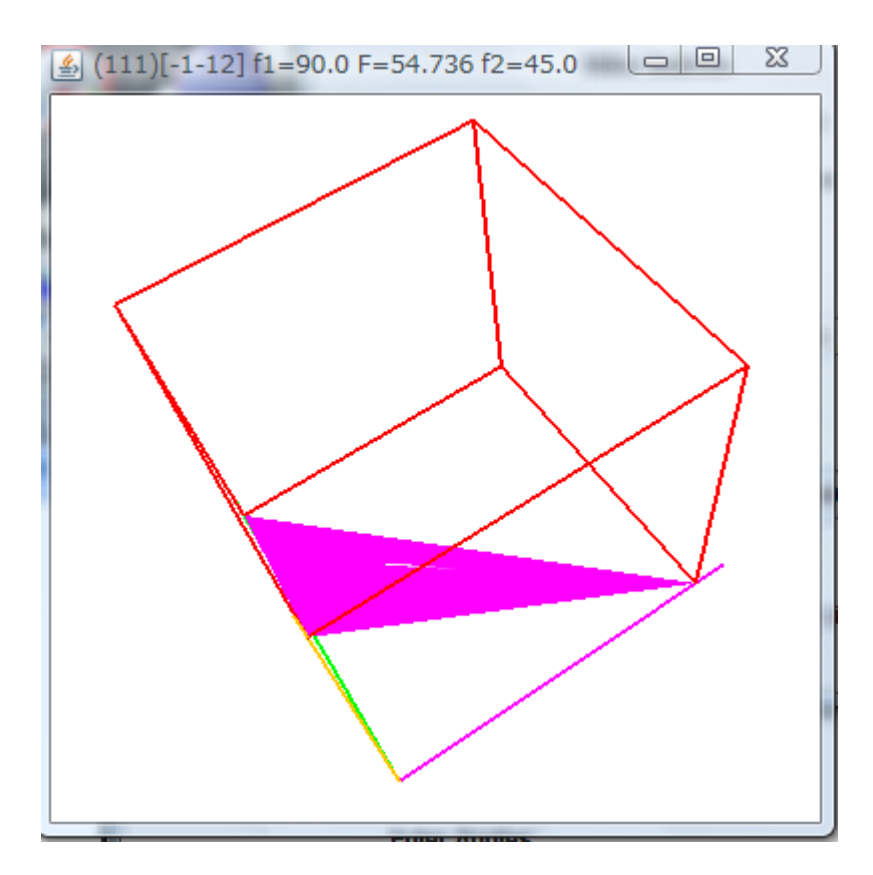